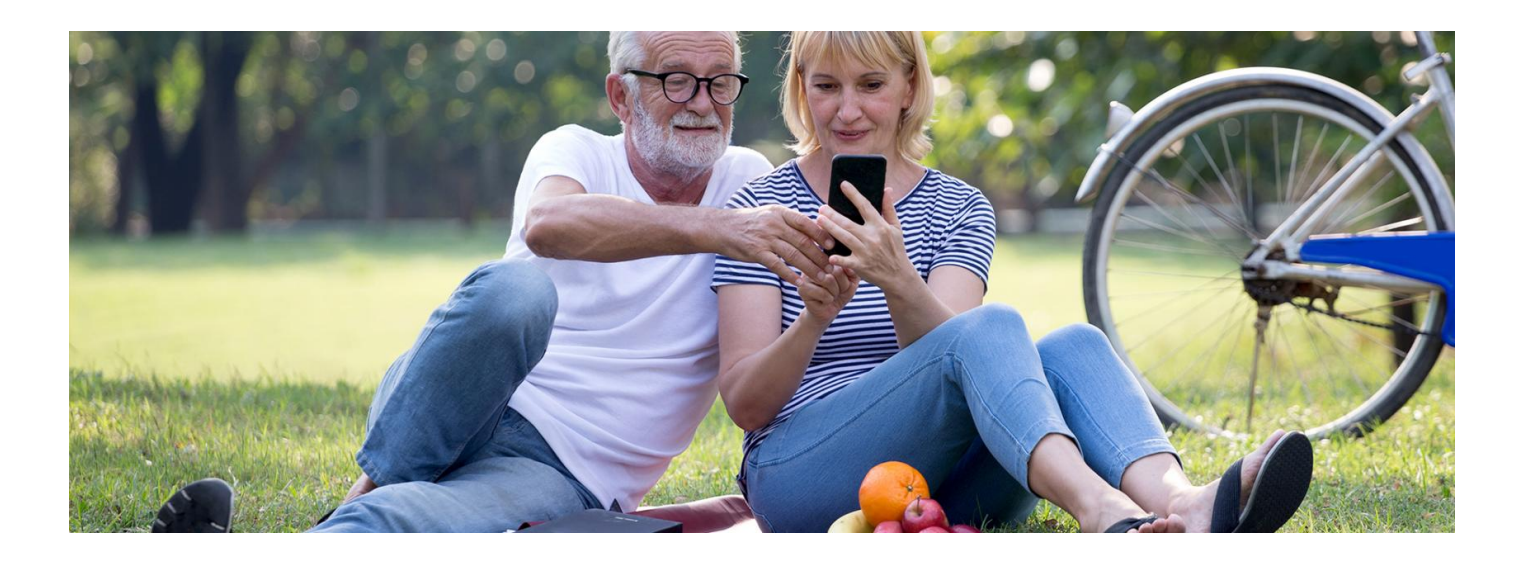

# mojeIKP ma już rok

**Już od roku możesz załatwiać wiele swoich spraw zdrowotnych przez telefon, dzięki bezpłatnej aplikacji mojeIKP. Sprawdź, czy korzystasz ze wszystkich możliwości aplikacji**

Aplikacja mojeIKP została już pobrana i zainstalowana 3 mln razy.

$$
\textbf{Google}
$$

**mojeIKP** możesz pobrać na Android z **Play lub iOS z [Apple](https://apps.apple.com/pl/app/id1557426960?l=pl) Store:** 

- pobierz i zainstaluj.
- na głównym ekranie kliknij na "Zaloguj się". Pierwszy raz należy się zalogować profilem zaufanym lub kontem w banku, który oferuje taką możliwość (PKO BP, Pekao SA, BOŚ, BNP Paribas, VeloBank, Crédit Agricole, mBank, Banku Millennium, ING Bank Śląski, Bank Spółdzielczy w Brodnicy, banki spółdzielcze z GrupyBPS, Kasa Stefczyka), podobnie jak przy logowaniu na Internetowe Konto Pacjenta. Przy pierwszym logowaniu ustalasz swój własny kod PIN, by później używać go przy kolejnych logowaniach.

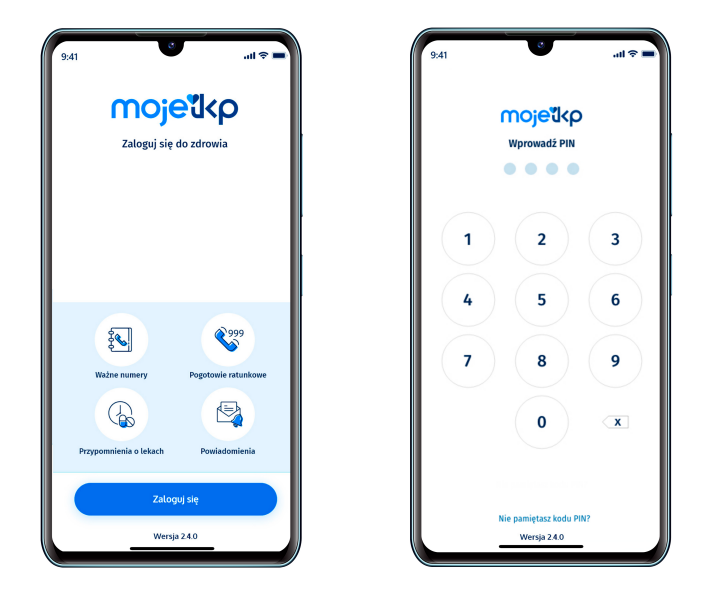

lub identyfikacją twarzy.

Uwaga, bez logowania możesz z głównej strony aplikacji:

- połączyć się z pogotowiem ratunkowym (numer**999**)
- znaleźć ważne numery telefonów, w tym jednolity numer alarmowy**112**, numer Teleplatformy Pierwszego Kontaktu (TPK) i numer Telefonicznej Informacji Pacjenta
- odbierać powiadomienia (tylko takie, które są skierowane do wszystkich pacjentów)
- odebrać przypomnienie o lekach (żeby ustawić harmonogram przypomnień, trzeba się zalogować).

Od 1 kwietnia aplikacja jest dostępna w języku ukraińskim. Jeśli w telefonie masz ustawiony język ukraiński, aplikacja automatycznie uruchomi się w tym języku.

#### **mojeIKP у вашому [смартфоні](https://pacjent.gov.pl/pacient/mojeikp-u-vashomu-smartfoni)**

#### mojeIKP i e-recepty

Odbieranie e-recept i zarządzanie nimi jest bardzo proste:

- e-receptę odbierasz w aplikacji, w zakładce e-zdrowie, nową znajdziesz od razu po zalogowaniu się
- dodatkowo na ekranie aplikacji widzisz powiadomienie (dzwoneczek), że przyszła nowa e-recepta
- masz pod ręką wszystkie e-recepty, możesz sprawdzić ich historię
- możesz wykupić lek w aptece przez pokazanie koduQR na ekranie telefonu, bez konieczności podawania farmaceucie numeru PESEL
- w każdej chwili możesz sprawdzić dawkowanie przepisanego leku lub jego ulotkę
- możesz ustawić ustawiony w telefonie dźwięk powiadomienia przypomni Ci, kiedy masz zażyć lek. **[przypomnienie](https://pacjent.gov.pl/aktualnosc/nie-zapomnisz-o-lekach) o** możesz ustawić **lekach**

Żeby ustawić przypomnienie dla zażywanych leków:

- wejdź w funkcję przypomnienie o leku i naciśnij "+", a następnie wpisz nazwę leku lub wejdź w wystawioną Ci e-receptę, kliknij na znak dzwonka koło nazwy leku
- następnie ustaw datę rozpoczęcia kuracji; wskaż, czy to kuracja stała, czy na określony czas, potem ustaw godziny (co, ile godzin lub konkretny czas) i sposób przyjmowania leku (po posiłku, w trakcie posiłku, na czczo)
- zatwierdź. Od teraz aplikacja będzie Ci przypominać o terminie zażycia leku.

Przypomnienia możesz usunąć lub edytować. Możesz też po zakończeniu kuracji przedłużyć ją lub ponowić, czyli ponownie aktywować przypomnienia.

#### mojeIKP i e-skierowania

E-skierowania masz zawsze pod ręką w aplikacji:

- na ekranie widzisz powiadomienie, że przyszło nowe e-skierowanie
- w każdej chwili możesz sprawdzić termin i miejsce umówionej konsultacji
- możesz przejrzeć historię e-skierowań.

#### Dokumenty medyczne dzieci

Jeśli to Ty głosiłeś/aś dziecko toZUS, masz dostęp do jego Internetowego Konta Pacjenta, a także jego dokumentów medycznych dostępnych w aplikacji mojeIKP.

Gdzie znajdziesz dane swojego dziecka:

- po zalogowaniu do aplikacji wejdź w "Menu" (trzy kropki na górze po prawej stronie)
- · na górze zobaczysz w ramce "Moje konto"
- kliknij na ramkę, a rozwinie Ci się lista kont, do których masz dostęp: Twoich dzieci lub osób, które Cię upoważniły do swojego Internetowego Konta Pacjenta
- wybierz konto swojego dziecka.

Rodzic, który zgłosił dziecko do ZUS, może upoważnić drugiego rodzica do dostępu doIKP dziecka. **Dowiedz się,**

**jak [upoważnić](https://pacjent.gov.pl/aktualnosc/tata-i-mama-z-dostepem-do-ikp-dziecka) drugiego rodzica**

# Upoważnianie bliskich

Za pośrednictwem aplikacji mojeIKP możesz też m.in. odbierać e-recepty i e-skierowania bliskiej osoby, która Cię upoważniła.

Żeby upoważnić do wglądu w swoje dane w aplikacji mojeIKP, należy:

- uruchomić aplikację
- wejść w "Menu" (trzy kropki na górze ekranu po prawej stronie) >> "Uprawnienia" i wybrać opcję: Upoważnij bliską osobę do przeglądania Twoich danych
- teraz wpisać dane: podać imię, nazwisko, PESEL i ustalić, czy dostęp ma być na jakiś czas, czy bezterminowy, a także, czy jest to dostęp do wybranych danych (np. tylko e-recept lub e-skierowań) czy wszystkich. Potem trzeba kliknąć na "Zapisz dane".

Dostęp można aktualizować (np. zmieniać zakres lub czas dostępu) lub usunąć.

Jeśli masz już dostęp do danych bliskiej osoby, żeby odebrać jej e-receptę lub e-skierowanie, postępuj tak, jak opisano w przypadku dostępu do kont dzieci.

### Upoważnianie medyków

Poprzez aplikację mojeIKP możesz też upoważnić lekarza, pielęgniarkę, farmaceutę do wglądu w Twoje dane medyczne – to użyteczne, jeśli jesteś zmuszony skorzystać z pomocy medyka, który nie zajmuje się Tobą na co dzień, a Ty chcesz np.:

- poprosić go o receptę
- pokazać mu, jakie leki bierzesz, żeby pomógł Ci wybrać odpowiednią kurację (z uwagi na możliwość interakcji leków).

Jak to zrobić:

- uruchom aplikację i wejdź w "Menu", klikając trzy kropki w prawym górnym rogu ekranu, a następnie w opcję >> "Uprawnienia"
- wybierz opcję: udostępnij dane lekarzowi, pielęgniarce lub farmaceucie po rozwinięciu kafelka przeczytasz informację, że tutaj udostępnisz lekarzowi, pielęgniarce, położnej placówce medycznej Twoje e-recepty, eskierowania i zdarzenia medyczne (takie jak wizyta u specjalisty, pobyt w szpitalu, wizyta na SOR, wyniki badań laboratoryjnych i innych), a aptece i farmaceucie – Twoje e-recepty i informacje o wykupionych lekach
- kliknij na "Przyznaj dostęp" i potem na jedną z trzech możliwości: Pracownik medyczny, placówka medyczna, apteka/punkt apteczny
- wpisz dane osoby/placówki:
	- w przypadku lekarza, pielęgniarki lub położnej podajesz imię, nazwisko, numerPWZ (prawa wykonywania zawodu) i klikasz "Szukaj". Gdy system go znajdzie, wybierasz, czy będzie miał dostęp do wszystkich informacji czy wybranych dokumentów, całej dokumentacji medycznej czy tylko z określonego przedziału czasu. Klikasz "Zapisz"
	- o w przypadku przychodni lub innej placówki medycznej, wybierasz "Przyznaj dostęp placówce medycznej", wpisujesz adres i nazwę placówki, wybierasz właściwą z tych, które zaproponuje Ci system. Potem wybierasz zakres dostępu tak samo, jak w przypadku lekarza
	- o w przypadku apteki wybierasz "Przyznaj dostęp aptece/punktowi farmaceutycznemu", wpisujesz adres i nazwę, wybierasz właściwą z tych, które zaproponuje Ci system. Potem wybierasz zakres dostępu tak samo, jak w przypadku lekarza, z tym, że farmaceutów możesz upoważnić wyłącznie do dostępu do erecept.

Jeśli pracownika medycznego nie ma w wykazie lub, starasz się upoważnić medyka lub placówkę, którzy już mają dostęp do Twoich danych, system Cię o tym poinformuje.

Pamiętaj, że zawsze możesz cofnąć swoje upoważnienie do dostępu do danych, udzielone pracowników medycznemu, placówce czy aptece, lub zmienić jego zakres.

Nie wszystkie placówki korzystają jeszcze z systemu, więc może się zdarzyć, że, mimo Twojej zgody, przychodnia czy lekarz nie będą mieli dostępu do Twoich danych.

Jak sprawdzić, kto jest upoważniony do dostępu do Twoich danych w aplikacji mojeIKP:

- wejdź w aplikację, kliknij na "Menu" > "Uprawnienia"
- wybierz opcję: Udostępnij dane lekarzowi, pielęgniarce lub farmaceucie
- zobaczysz tam osoby lub placówki, którym udzieliłeś/aś dostępu do Twoich danych

• jak wejdziesz na dane osoby lub placówki, zobaczysz dwa przyciski do wyboru: edytuj zakres dostępu lub usuń dostęp.

## mojeIKP i pandemia

W aplikacji zainstalowano szereg rozwiązań, które umożliwiają Ci załatwianie spraw związanych z pandemią:

- szybko umówisz termin szczepienia przeciw COVID-19, jedno kliknięcie na e-skierowanie w zakładce ezdrowie i już możesz się zapisać
	- **Unijny**
	- widzisz go w górnej części ekranu po zalogowaniu lub znajdziesz po wejściu w "Menu" (trzy kropki na górze po prawej stronie ekranu) **[Certyfikat](https://pacjent.gov.pl/aktualnosc/podrozuj-po-europie-z-unijnym-certyfikatem-covid) COVID (UCC)**
- jeśli lekarz POZ wykona Ci test na COVID-19, znajdziesz w aplikacji wynik testu.

### Zdrowe odżywianie się i ruch

W zakładce "profilaktyka" znajdziesz rady i informacje, które pomogą Ci zadbać o zdrowie Twojego organizmu i kondycję:

- możesz skorzystać z portalu Diety NFZ, otrzymać przepisy i listę zakupów
- możesz zrobić quiz sprawdzający Twoją wiedzę o dobrym odżywianiu, co miesiąc znajdziesz nowy quiz
- możesz sprawdzić liczbę kroków, jakie wykonałeś/aś danego dnia
	- **bezpłatnego planu [bezpiecznych](https://pacjent.gov.pl/aktualnosc/lepsza-kondycja-w-8-tygodni) treningów "8 tygodni do**

możesz skorzystać z **zdrowia"** w characteristic control of the control of the control of the control of the control of the control of the control of the control of the control of the control of the control of the control o

#### **[korzystać](https://pacjent.gov.pl/aktualnosc/diety-na-mojeikp) z Diet**

#### Jak : **NFZ**

- po uruchomieniu aplikacji mojeIKP na dole ekranu (po prawej obok domku) kliknij w pole "Profilaktyka", a następnie "Twoje plany żywieniowe". Tak przeniesiesz się na stronę logowania na portalu Diety NFZ
- podaj tutaj swój mail i wybrane hasło (minimum 6 znaków, podaj przynajmniej jedną cyfrę i jedną wielką oraz jedną mała literę). Te dane warto zapamiętać, gdyż będą Ci potrzebne podczas logowania się do portalu Diety NFZ zarówno w aplikacji, jak i za pośrednictwem strony internetowej
- system automatycznie uzupełnia Twoje dane adresem mailowym, który został podany na Internetowym Koncie Pacjenta. Jeśli masz już konto na portalu diety NFZ, ale, zakładając je, podałeś/aś inny adres mailowy niż na IKP, to, żeby korzystać przez aplikację mojeIKP z dotychczasowego konta, musisz gdzieś zmienić adres mailowy.

#### Jak uruchomić **[krokomierz](https://pacjent.gov.pl/aktualnosc/spaceruj-z-moimikp)**:

- uruchom aplikację mojeIKP i kliknij na zakładkę "profilaktyka", która znajduje się na dole ekranu
- kliknij na obrazek buta widoczny pod napisem "Pomiar kroków"
- wybierz aplikację, której będziesz używać: jeśli masz Androida, wybierasz Google Fit, a jeśli masz iOS to aplikację Zdrowie
- potwierdź, że upoważniasz aplikację do pobierania informacji o liczbie Twoich kroków
- teraz krokomierz już działa nie musisz powtarzać upoważnienia ani włączać aplikacji przed spacerem, wszystkie Twoje kroki będą liczone.